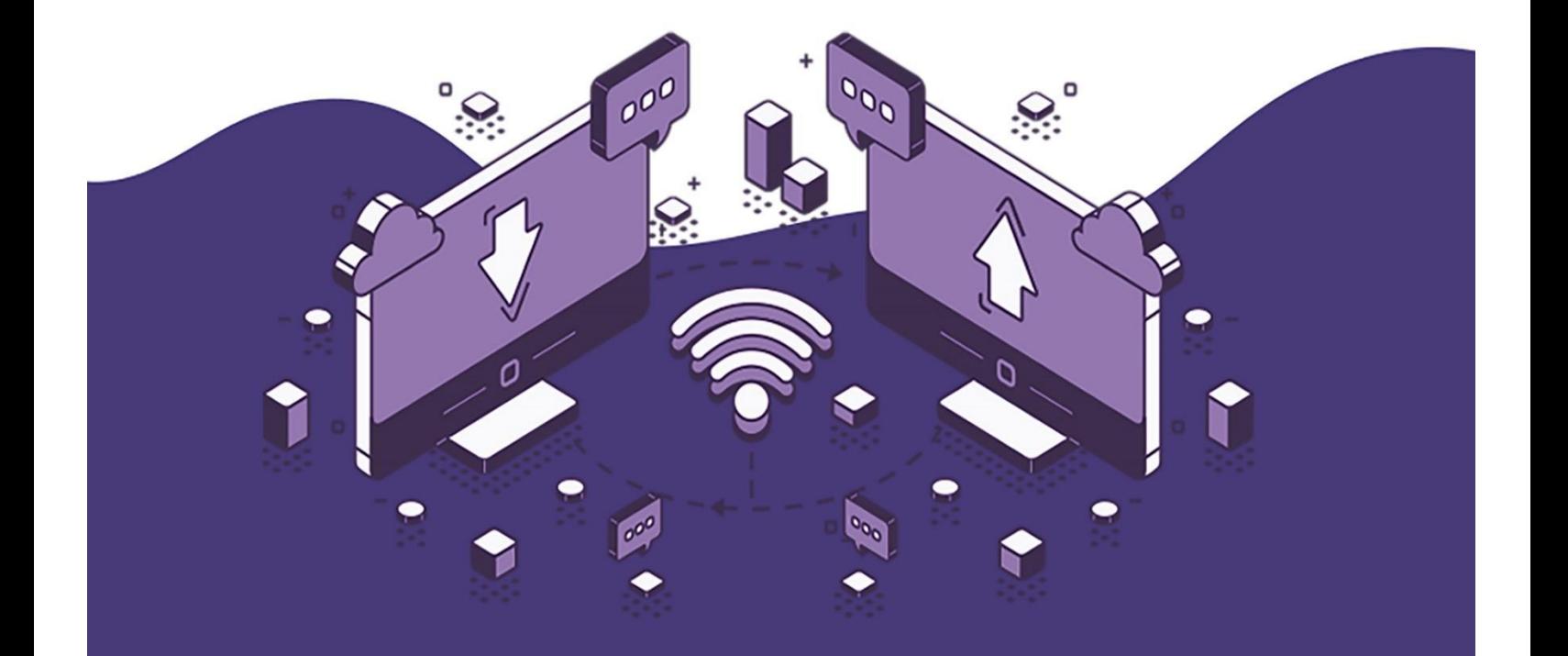

# Solución líder para el intercambio de información entre proveedores y clientes.

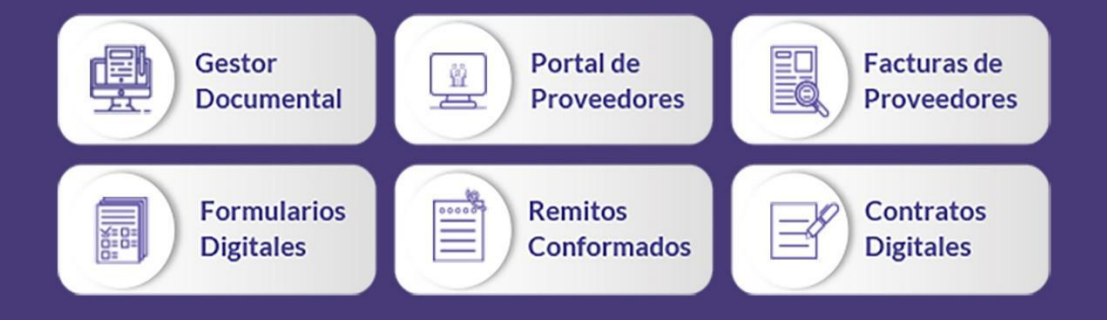

# **Contenido**

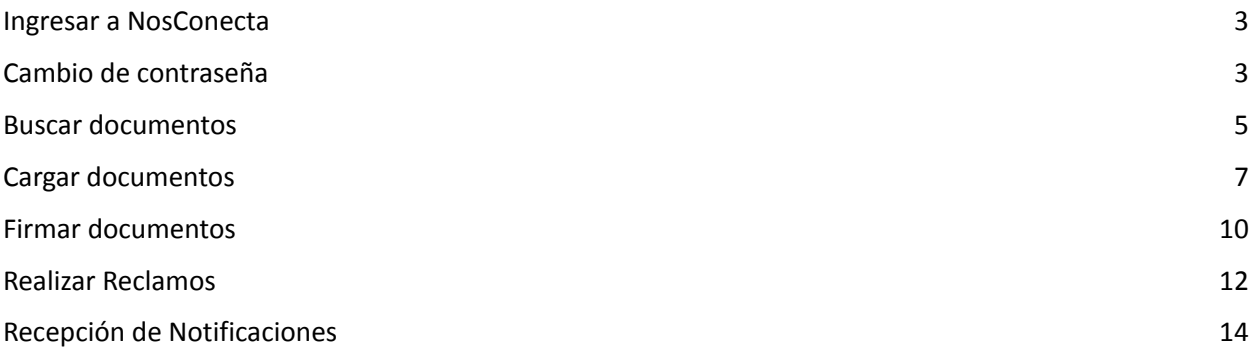

## <span id="page-2-0"></span>**Ingresar a NosConecta**

Ingresar el usuario y clave asignados, luego pulsar el botón Iniciar sesión.

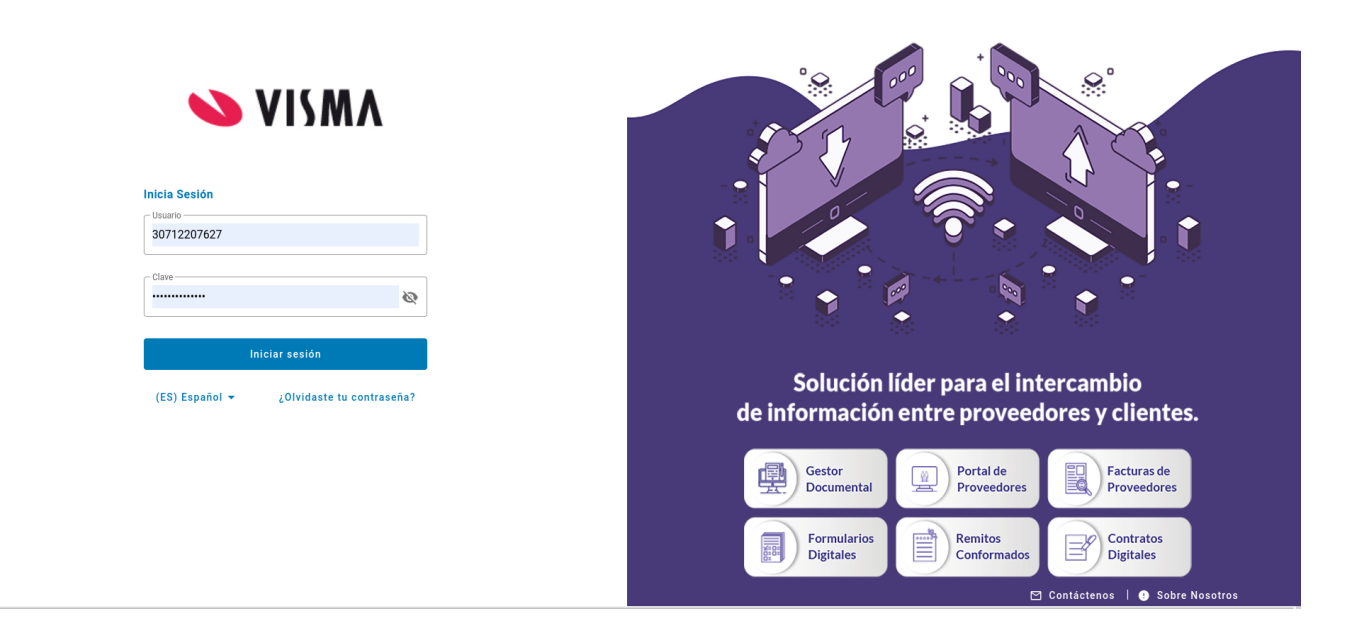

## <span id="page-2-1"></span>**Cambio de contraseña**

Si olvidaste tu contraseña puedes restaurarla accediendo, en la página de inicio, al vínculo **¿Olvidaste tu contraseña?** Posteriormente deberás ingresar el nombre de usuario y el email del usuario. Se validará que el usuario y el correo sean correctos y se enviará un correo con las instrucciones para crear una nueva clave.

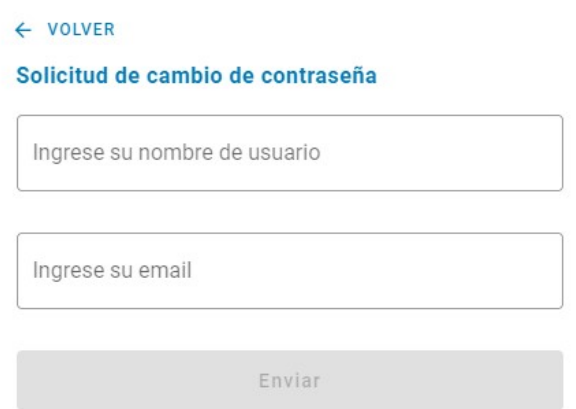

Para cambiar la clave, por cualquier otro motivo, accede a la opción **Configuración**, habilita la casilla de cambio de contraseña e inserta la nueva clave 2 veces.

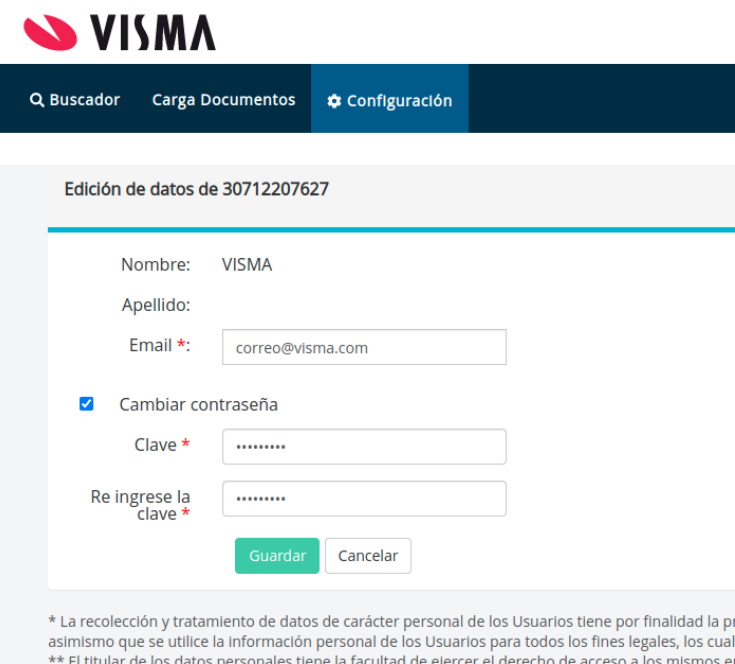

\*\*\* La DIRECCIÓN NACIONAL DE PROTECCION DE DATOS PERSONALES, Órgano de Control de la Ley

Copyright © 2022 - NosConecta fue desarrollado por Visma

### <span id="page-4-0"></span>**Buscar documentos**

Para buscar documentos accede al menú **Buscador**.

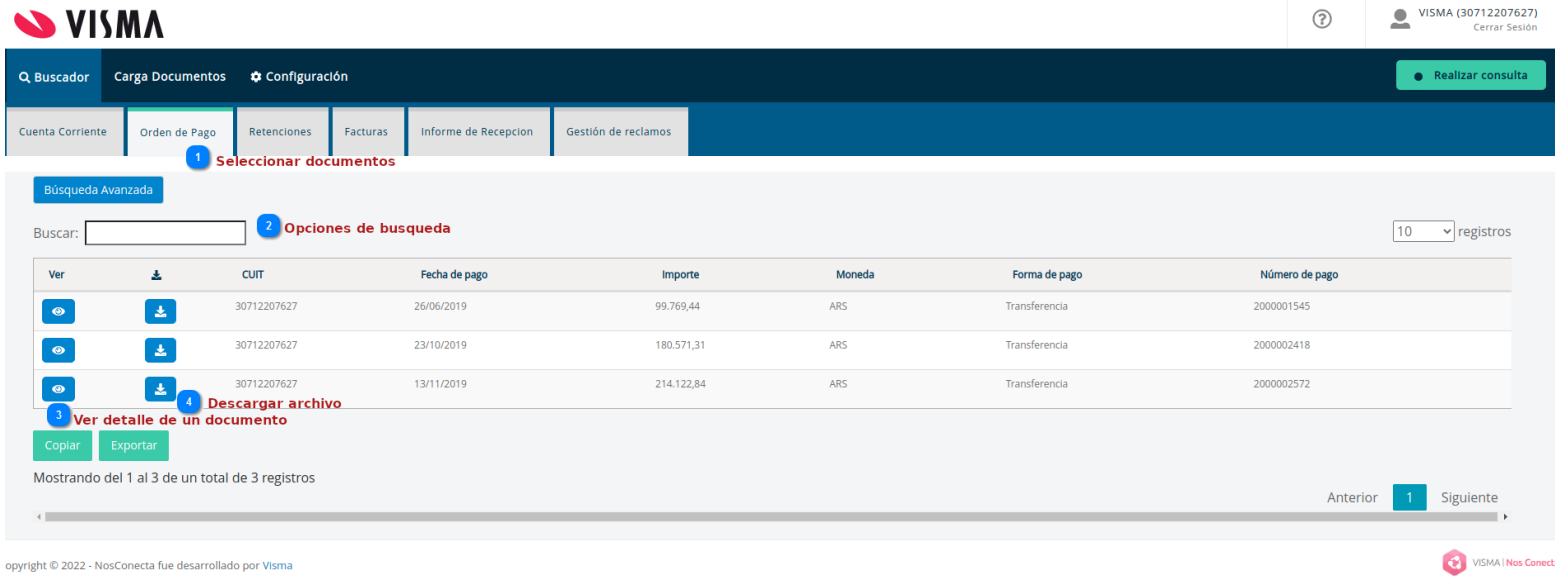

#### 1. **Seleccionar documentos**

Como primer paso selecciona el tipo de documento dentro del menú **Buscador.** Las categorías que se muestran se corresponden con los requerimientos del cliente.

#### 2. **Opciones de búsqueda**

Puedes aplicar filtros para restringir los resultados de las búsquedas, las opciones de filtros se asocian con el tipo de documento.

#### 3. **Ver detalle del documento**

Dando click en el icono **puedes acceder a la información detallada de los documentos.** Para una orden de pago, en la pestaña Información Relacionada podrás ver cuáles son las Retenciones y Comprobantes vinculados.

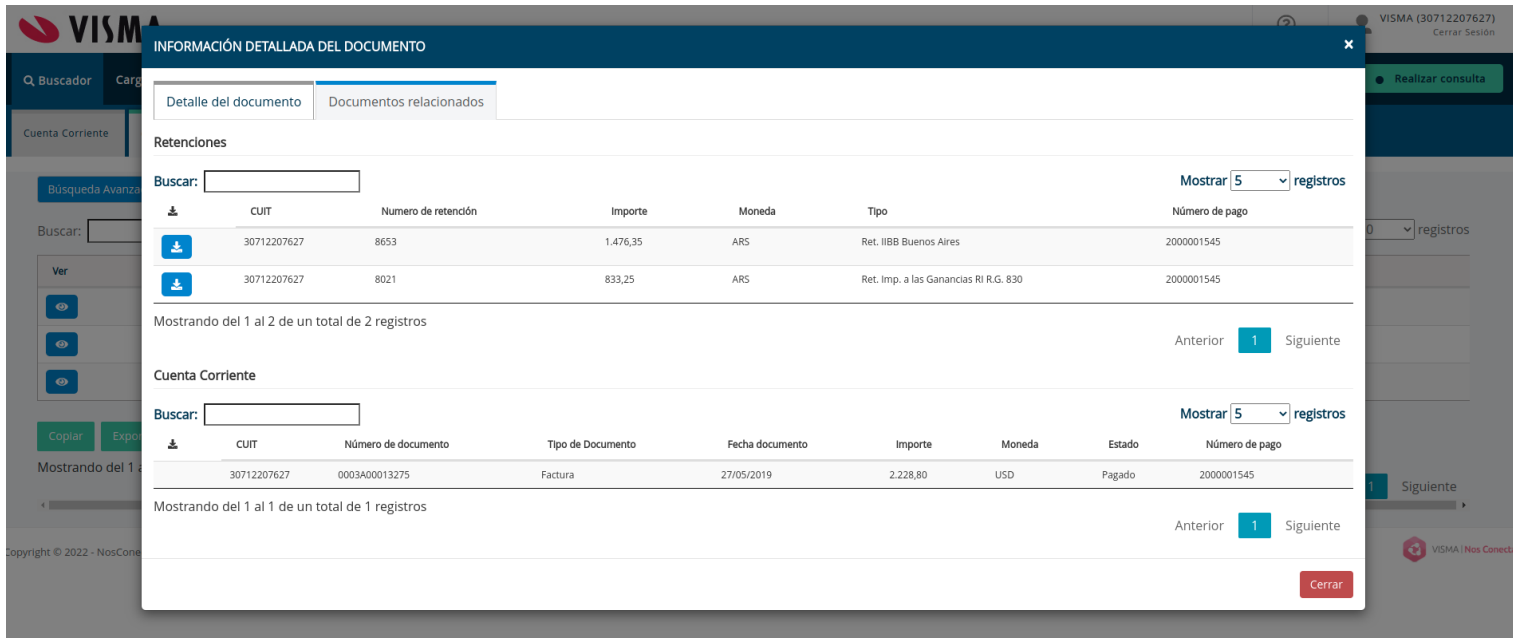

# 4. **Descargar el documento**

Para descargar el documento debes dar click en el icono  $\begin{array}{|c|c|c|}\hline \textbf{L} & \textbf{S} & \textbf{S} \\\hline \end{array}$ 

## <span id="page-6-0"></span>**Cargar documentos**

1. Accede al menú **Carga Documentos**. Se mostrará un formulario donde podrás adjuntar el documento desde la opción *Arrastra el archivo aquí para subirlos al sistema o Buscar archivo.*

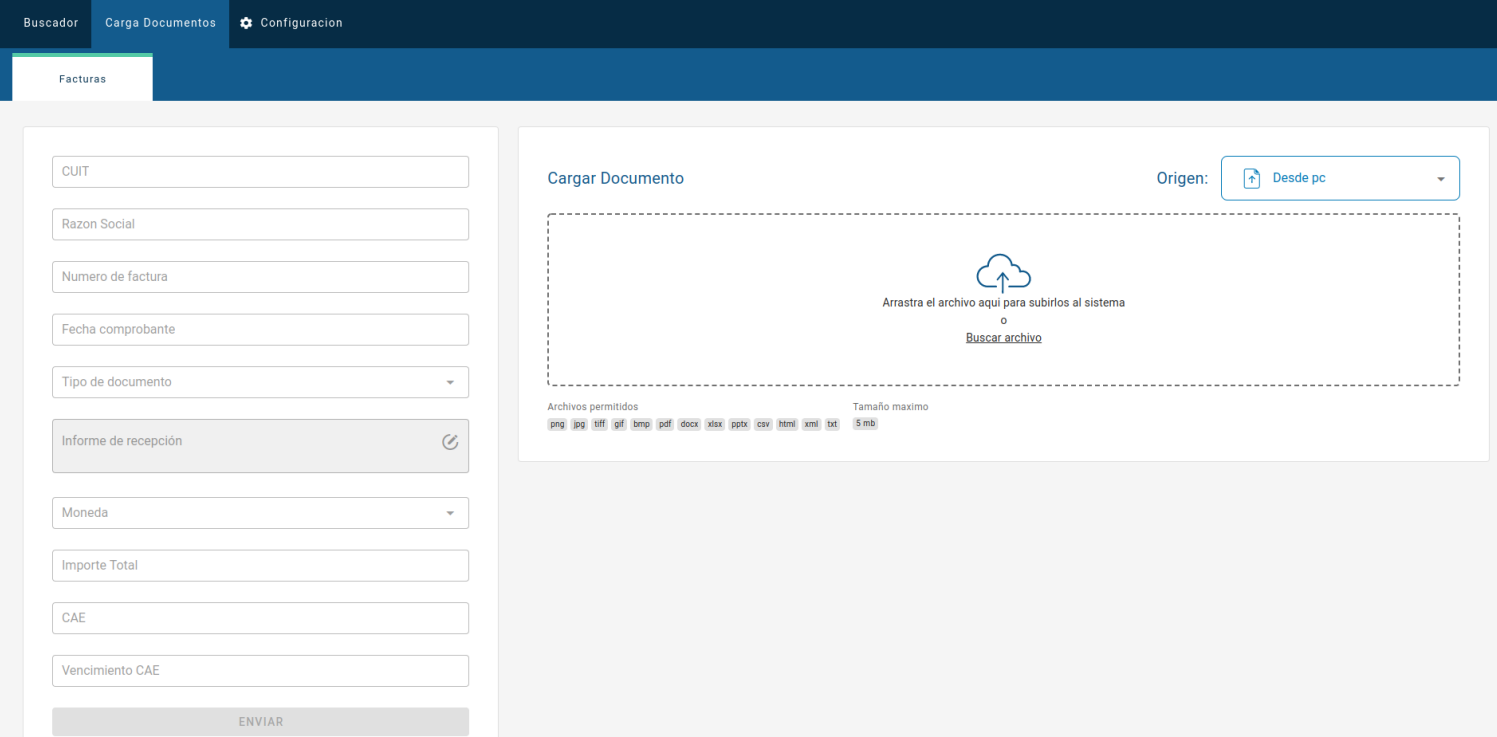

2. Una vez adjuntes el archivo podrás visualizarlo y se habilitará el formulario para completar los datos que no pudieron ser leídos automáticamente.

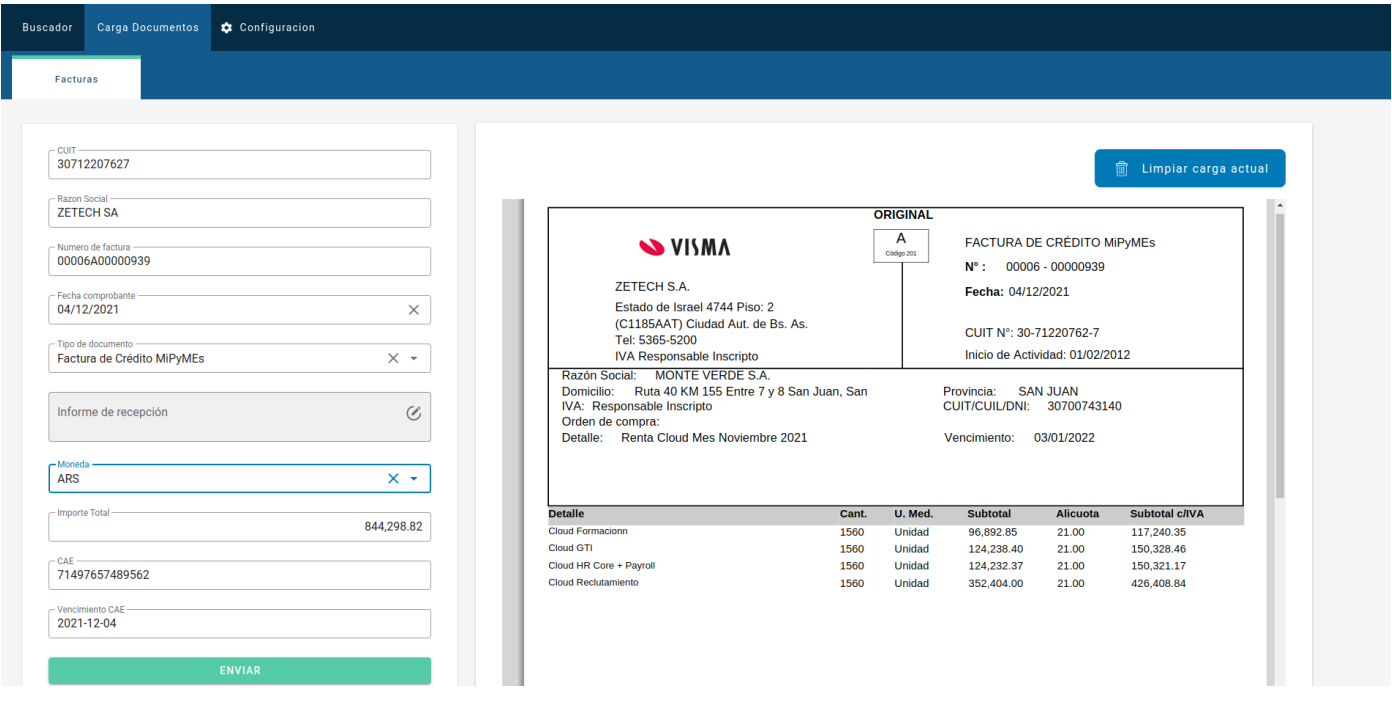

3. Si tú cliente habilitó Órdenes de compra para facturar podrás seleccionarlas pulsando el botón

que se mostrará en el campo habilitado para asociar las Órdenes. Si no puedes ver el botón para las Órdenes es porque tu cliente no las habilitó.

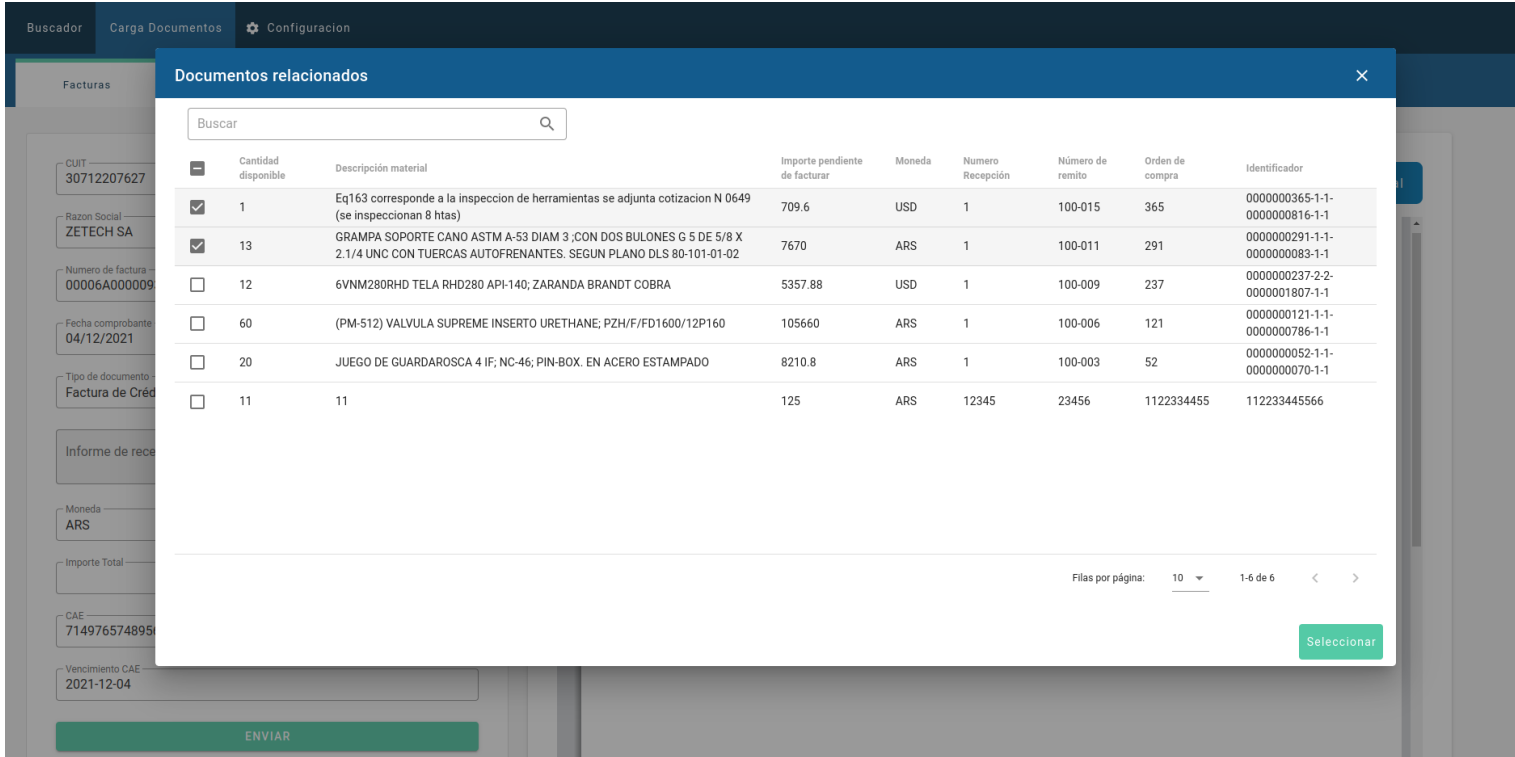

4. Una vez completados todos los datos necesarios para la carga del documento deberás confirmar la carga pulsando el botón **Enviar**. Si las validaciones de carga son exitosas, se confirmará el envío del documento y podrás hacer seguimiento desde el Buscador.

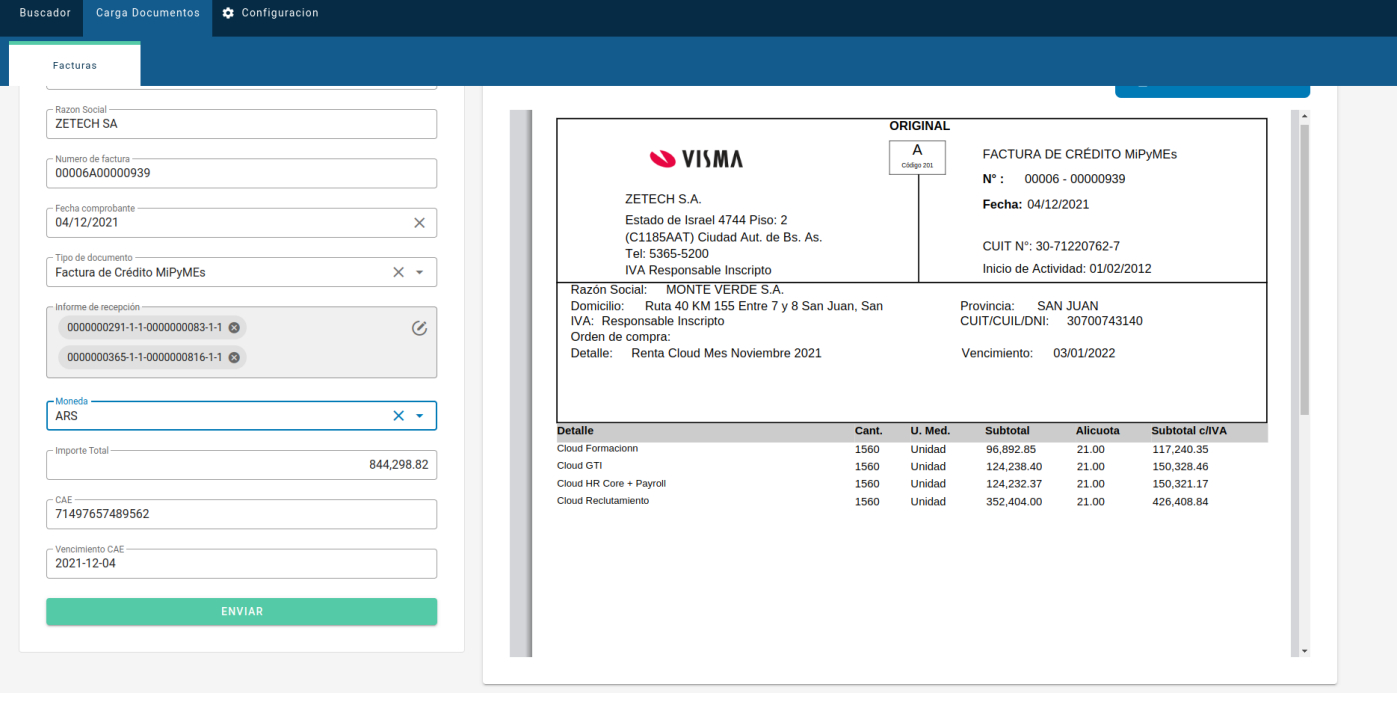

## <span id="page-9-0"></span>**Firmar documentos**

Debes ingresar a la opción **Documentos a firmar**, allí se mostrarán todos los documentos que tengas pendiente de firma. Podrás acceder al documento presionando el botón correspondiente por cada documento.

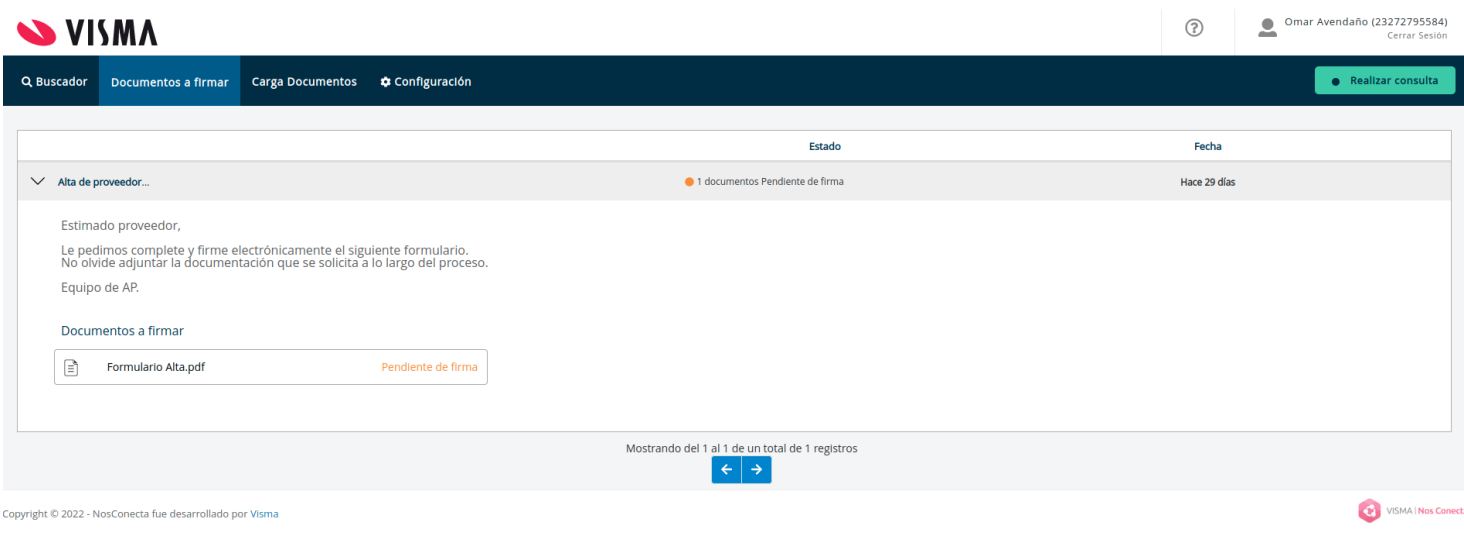

Una vez seleccionado el documento a firmar se mostrará el archivo. Allí tendrás que completar los datos requeridos y luego presionar el botón **Firmar y enviar** para completar el proceso. Una vez el documento esté firmado se habilitará un botón de **Descarga.**

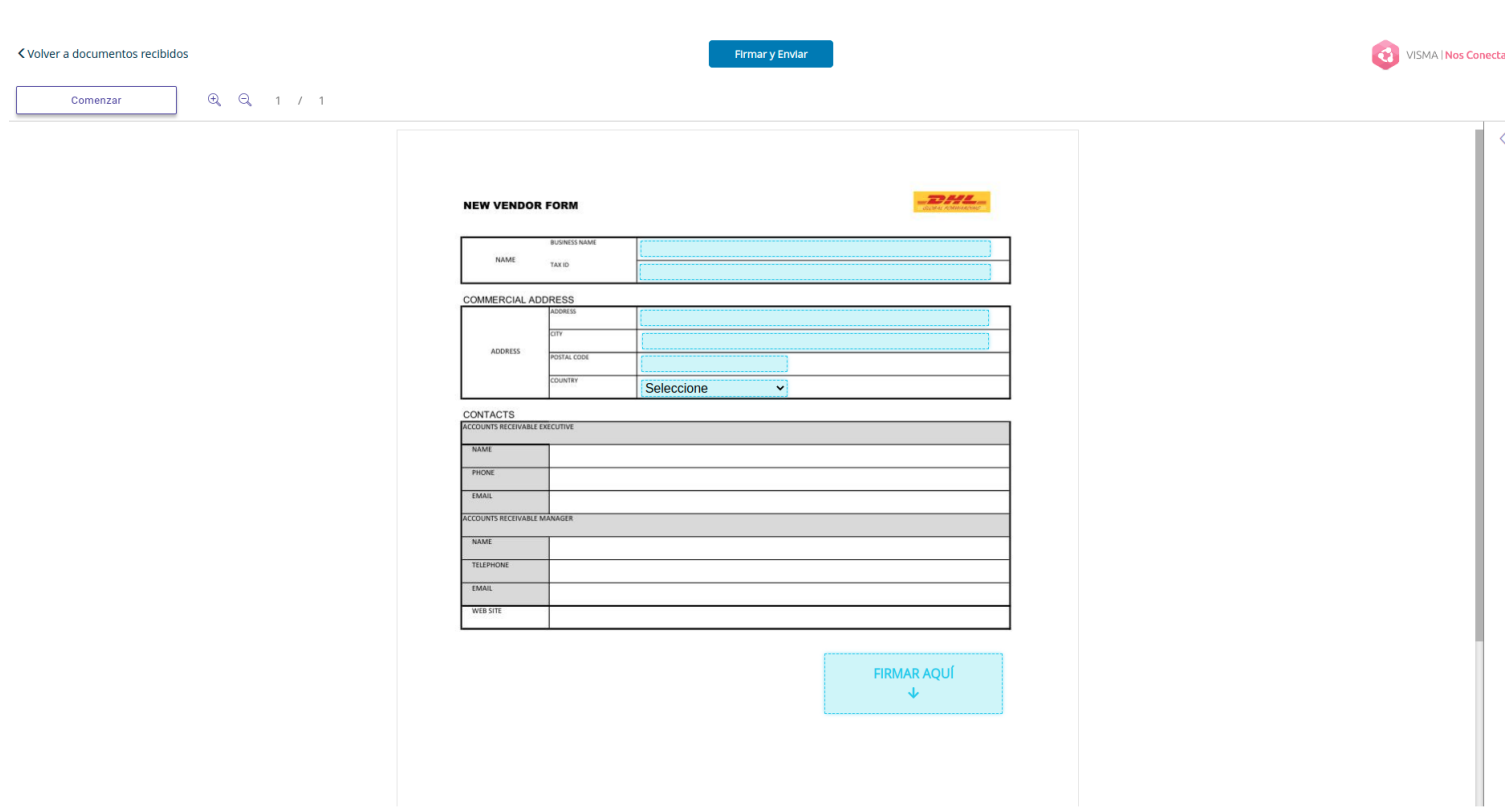

## <span id="page-11-0"></span>**Realizar Reclamos**

Para realizar consultas o reclamos accede al botón situado en el panel superior **. Como Para Parado en el panel superior** 

Posteriormente se deberán incorporar los datos asociados a la consulta que se desee realizar, además el sistema permite adjuntar un documento.

Completada la consulta dar click en el botón

ENVIAR

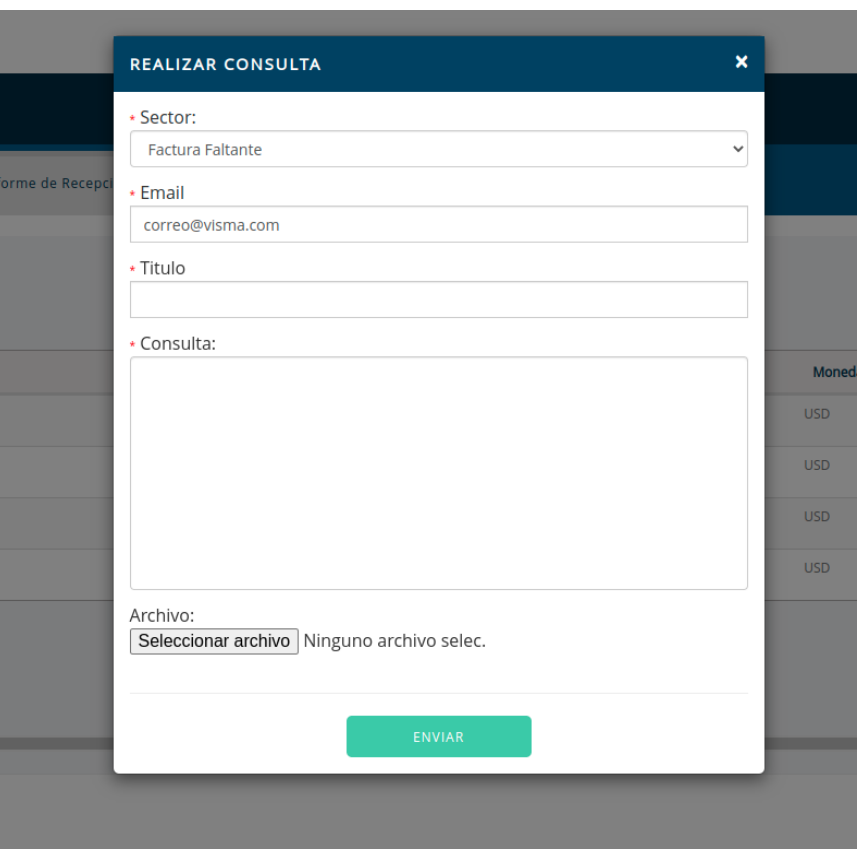

Para visualizar el estado de los reclamos realizados, debes ir al **Buscador** y acceder a la pestaña **Reclamos.** La plataforma muestra un listado de los reclamos realizados.

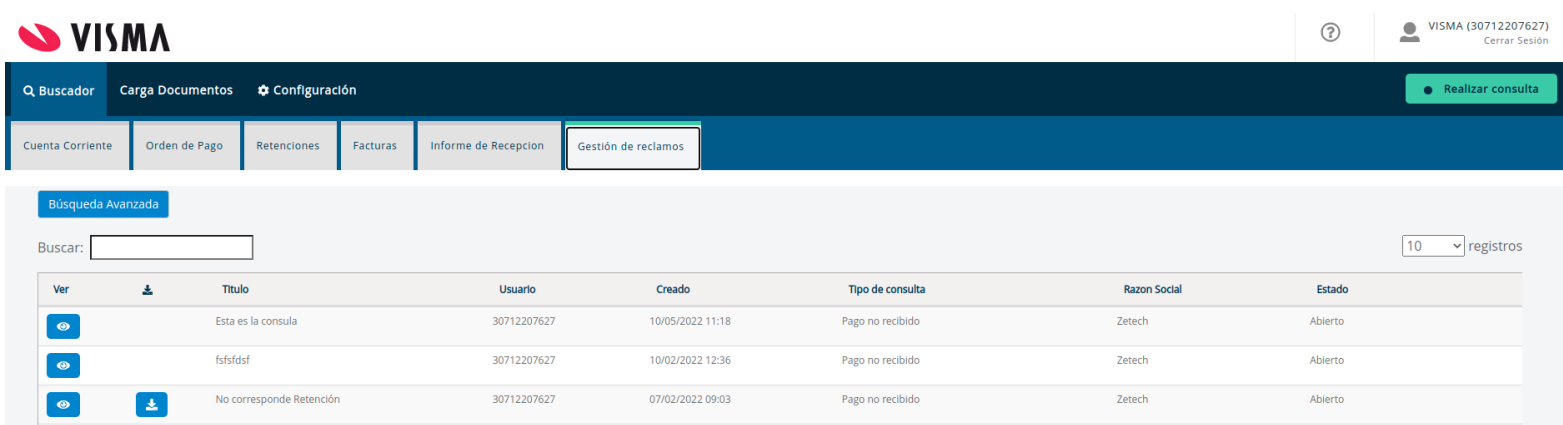

Utilizar el icono **e para ver en detalle cada reclamo.** 

Dentro del detalle del reclamo se visualiza el historial del mismo, el sistema permite enviar una **Respuesta** al cliente o dar por **Resuelto** el mismo utilizando los botones correspondientes.

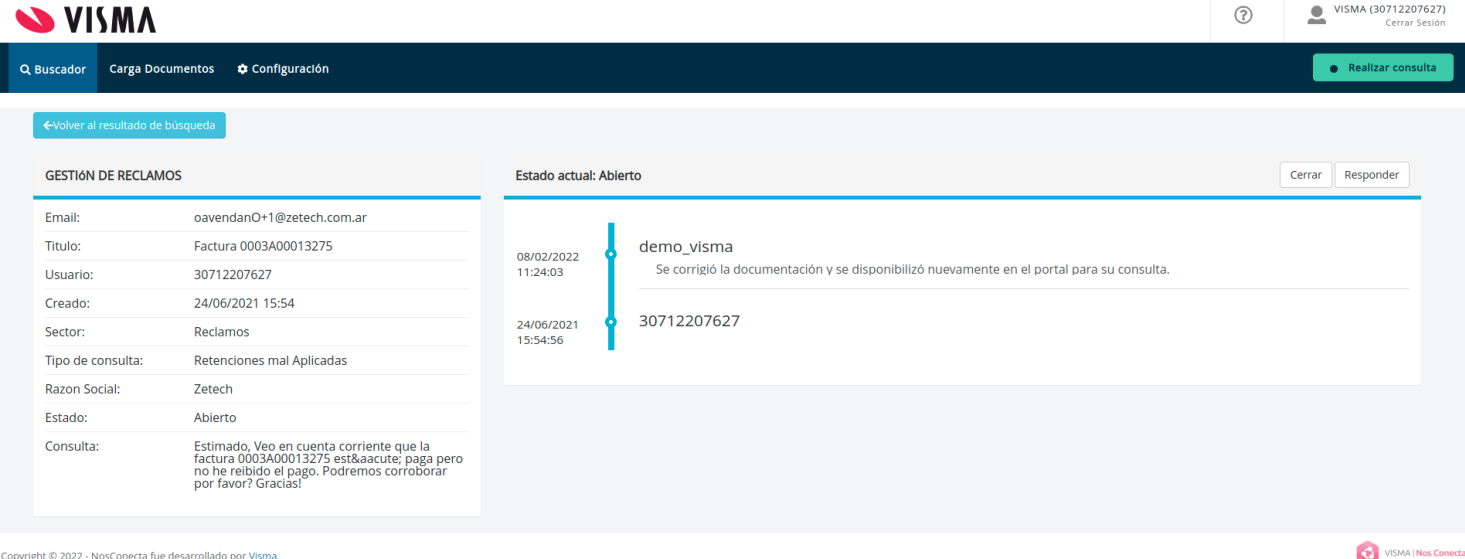

# <span id="page-13-0"></span>**Recepción de Notificaciones**

Al ingresar al portal NosConecta visualizará como primera pantalla la notificación que haya sido cargada por su cliente.

Debe dar click en el botón  $\begin{bmatrix} \text{Continuar} \\ \text{para acceder a las funcionalidades de NosConecta.} \end{bmatrix}$ 

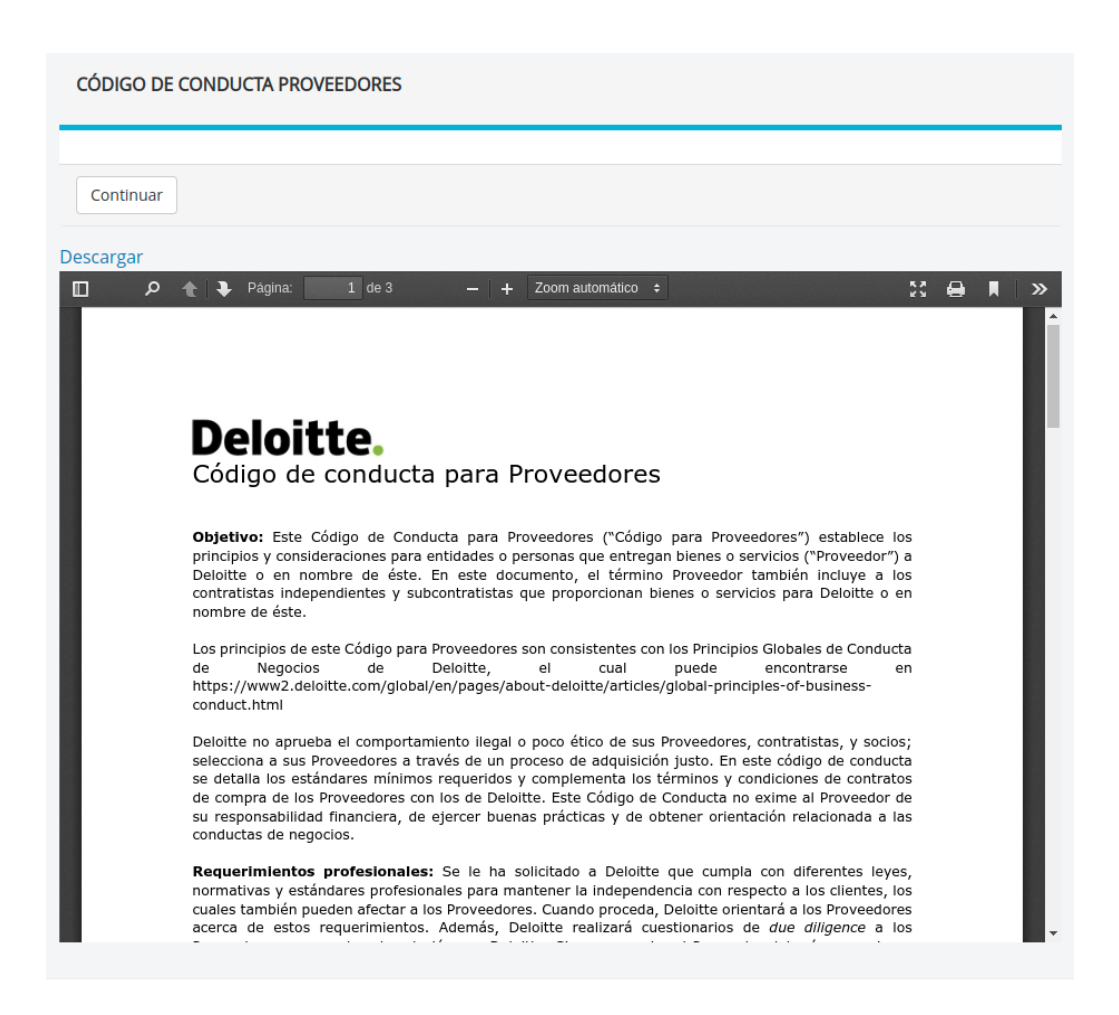